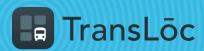

**USING THE TRANSLOC APP** 

## How to Book a Ride On-Demand (Part 1 of 2)

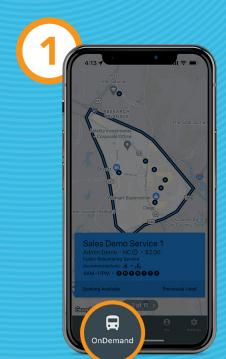

Select the OnDemand tab

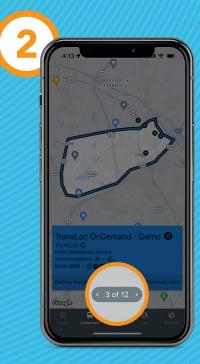

Use the arrows to scroll through service offerings

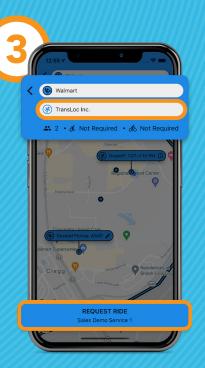

Enter in dropoff address and then click Request Ride

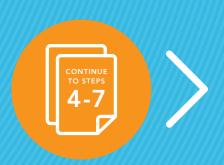

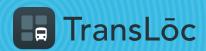

**USING THE TRANSLOC APP** 

## How to Book a Ride On-Demand (Part 2 of 2)

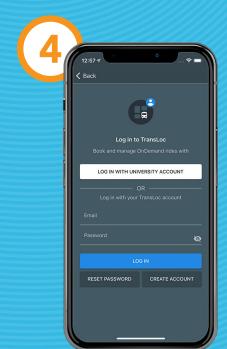

If requested, login or create a new account

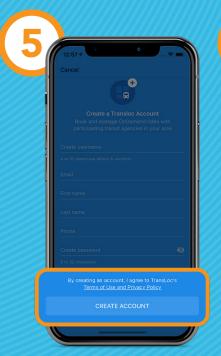

If creating a new account, complete your profile, then tap Create Account

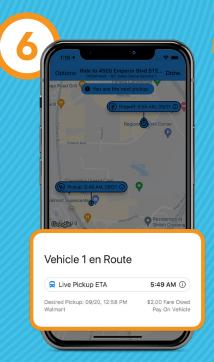

You will be assigned a ride with a pickup ETA

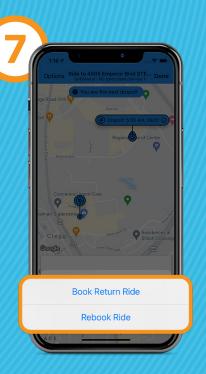

Once in the vehicle, you will get a dropoff ETA, with the ability to book a return ride or rebook a ride